# **ORIENTATION**

This Electronic Guide file contains hypertext links to individual article files. Links are represented by colored text (e.g., a name or title); clicking on the text activates the link. Before you start browsing and using the information on this CD-ROM, you will need to install Adobe Acrobat Reader + Search 7.0. If you already have Acrobat Reader installed on your system, make sure it is version 6.0 or higher and includes the Search plug-in. The README.TXT file found on the root directory of this CD-ROM provides additional information. In many instances, we refer to the "menu bar" and "tool bar", shown here for reference.

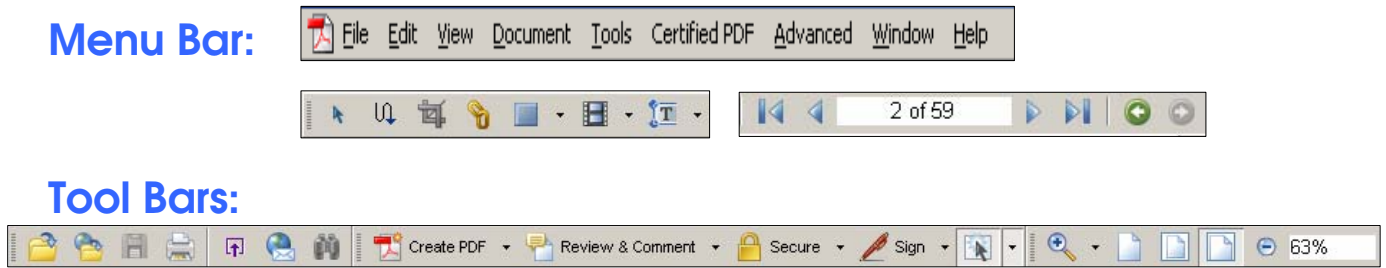

Be sure to read the following on how to achieve the best performance with this electronic guide.

**RECOMMENDATIONS FOR OPTIMAL PERFORMANCE** 

In order to take full advantage of the performance capabilities of this collection, we recommend that you do the following.

To make navigation and searching easier, we strongly recommend changing the following Acrobat Search Preferences (found under Edit > Preferences > General > Search on the menu bar.) In the dialog box shown for Acrobat Search Preferences, change the following: A. Turn ON "Always use advanced search options" so that additional subject fields are visible when specifying search criteria. If for some reason this preference option is not present on your system, check to see that you have the search plug-in installed.

## **The Search icon:**

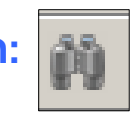

will be present on the Acrobat tool bar if the function is properly installed. Specifics of the Search function are described later in this section. B. Change "Maximum number of documents returned in Results" from "100" to "1000" in the field provided.) This allows the maximum number of hits to be displayed during a search.

2. Articles may have text outside normal print-area defaults. We recommend selecting "Fit to paper" in the print menu (File > Print) to capture the complete image for your printout. These settings will become your new default.

# **RETURNING TO THE ELECTRONIC GUIDE**

After viewing an article, there are three methods of returning to the electronic guide.

**\* IMPORTANT NOTE**: To keep documents from closing after linking to a PDF file of a paper, go to Edit Menu > Preferences > General. There should be no checkmark next to "open cross-document links in same window."

a) Select Document > Go Back Doc from the menu bar.

 b) Click (as needed) on the Previous View button on the tool bar.

1. Select View > Go To > Previous View from the menu bar.

2. Click (as needed) on the Previous View button on the tool bar.

3. Select from the open file list from the "Window" menu.

## **SELECTING TEXT AND GRAPHICS**

To select text or graphics, the appropriate select tool must be visible and selected. The select tools share the same space on the tool bar. The text select tool is visible by default. To select the graphics select tool, you must press and hold on the text select tool. A pop-up will display the select tools, which you can then select. See the Adobe Acrobat Reader 7.0 Guide (Help > Reader Guide) for more information on these tools.

# **NAVIGATION BUTTONS**

#### **Section Map**

The current section is shown at the top of each page. The "path" to this section is shown at the right. Clicking these text buttons moves you to the start of that section.

#### **Next Page**

Click to advance to the next page in the section.

## **Previous Page**

Click to go back to the previous page in the section. (The Page Up and Page Down keys perform the same functions as the Next and Previous Page buttons.)

## **Fast Forward Pages**

Click to advance (jump) multiple pages in the section.

#### **Fast Back Pages**

Click to go back (jump) multiple pages in the section.

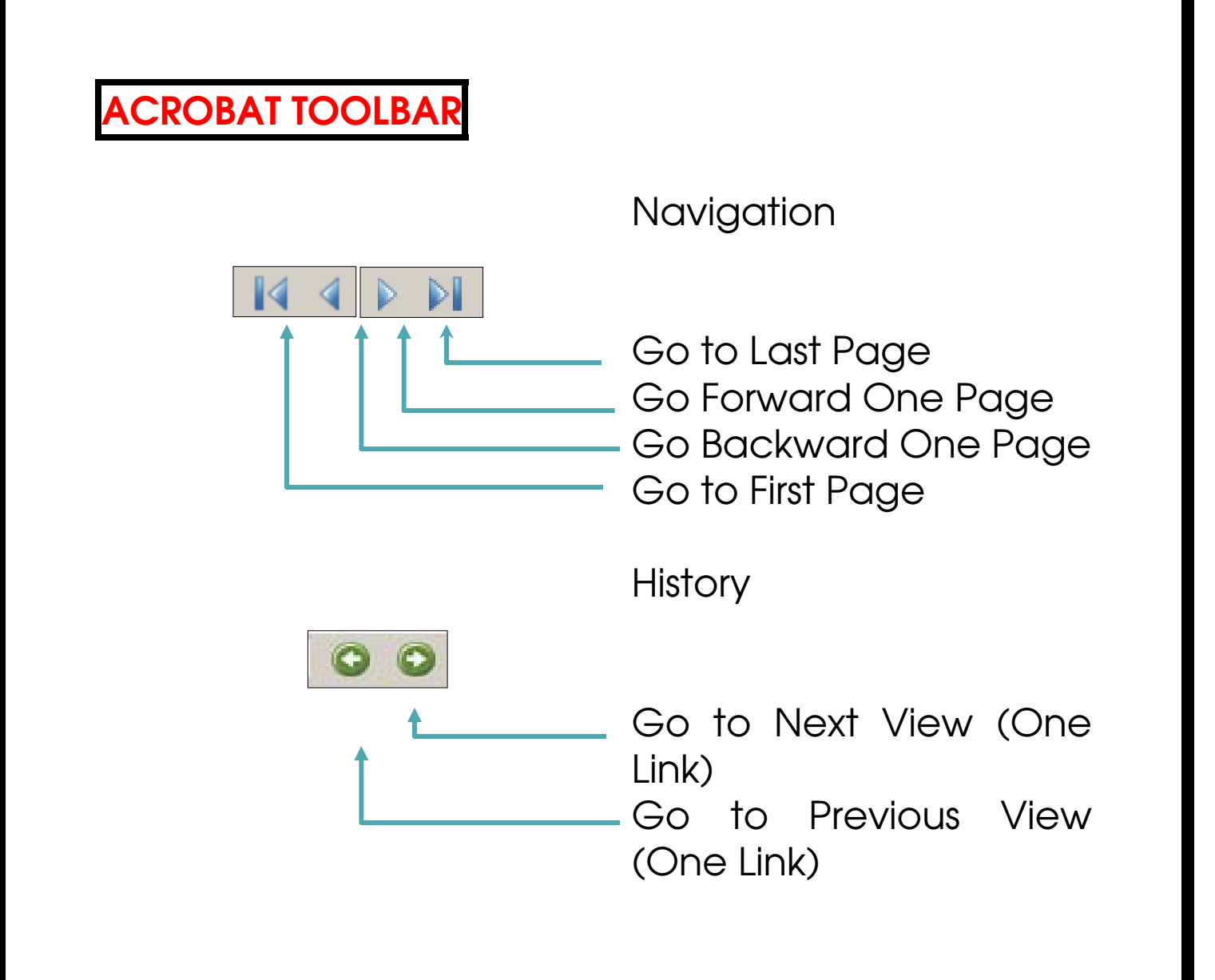

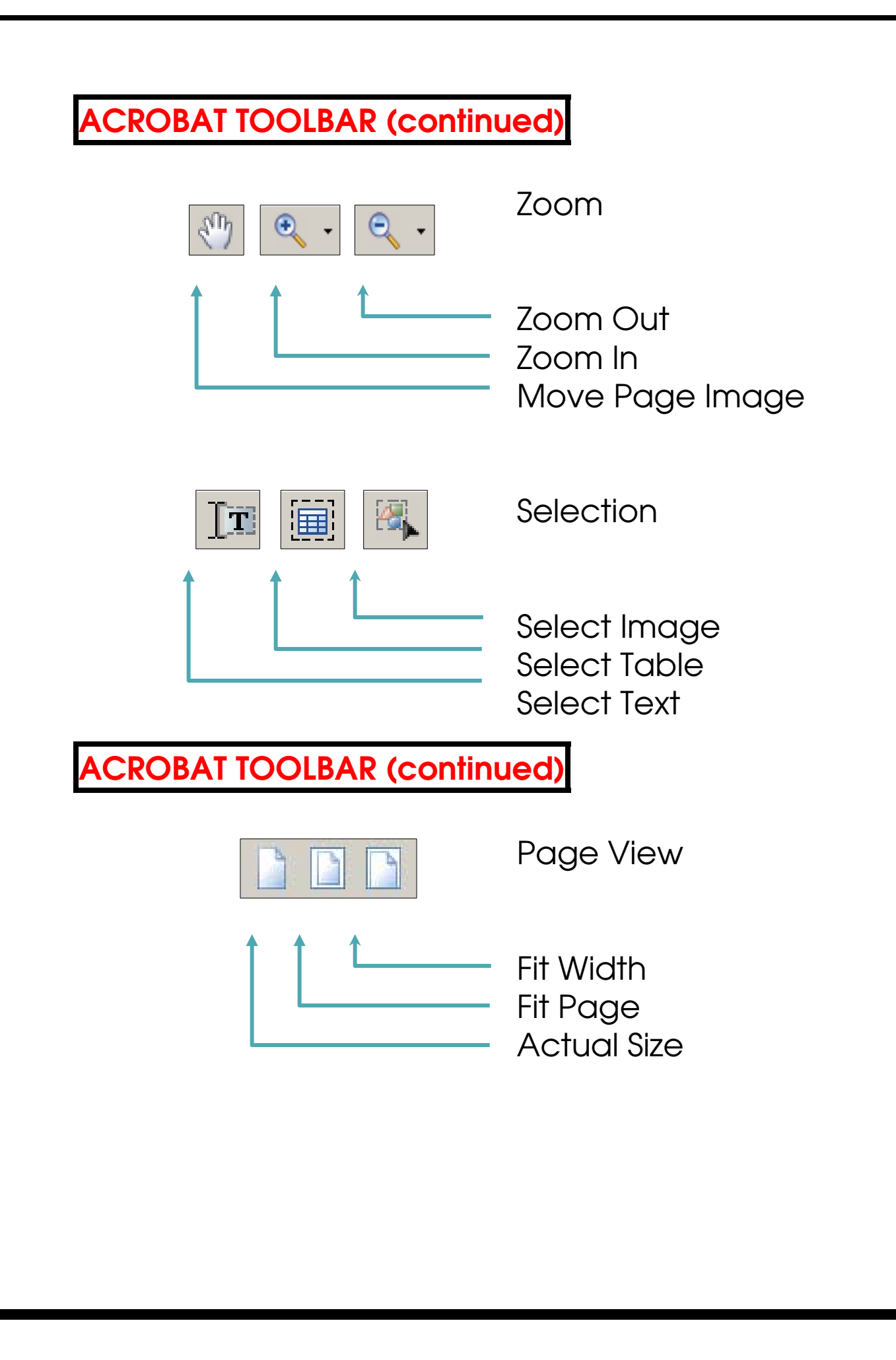

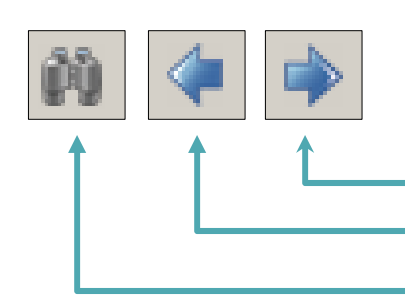

Find/Search

Next Highlight (Hit) Previous Highlight (Hit) Search

## **PERFORMING A "SEARCH"**

Choosing the "Search" tool bar button or Search menu item (Edit > Search) opens a window on the right side of the screen. Search scans linearly through the currently open Acrobat file from the cursor forward. If the Electronic Guide PDF is open, Search will scan the entire electronic Guide for a match to your text. Type a text string in the field provided, check the appropriate options and press the "Search" button. Reader then highlights the first instance of the text string. To look at the next "hit", click on the link in the Results window or Results menu item (Edit > Search Results > Next Result from Menu).

The "Using Advanced Search Options" link at the bottom of the search window (toggles with Basic Options) provides access to the more powerful full-text search engine (if you installed Acrobat Reader from this CD-ROM). Choose "Look In:" to specify the search location. Selecting the "index.pdx" file, typing a term in the text box at the top of the Search dialog box, and pressing the "Search" button causes a fulltext search of all words in the body of papers in the collection. The Advanced Search Options window is shown on the next page.

Choosing "Return results containing" or "Using these additional criteria" searches for hits in only those fields. If you do not find files that should appear in the results list, Acrobat might not be attached to the correct index file. To check, go to "Look In:" > "Select Index" for a list of available indexes. If this collection is not listed, press the "Add..." button and look in the root directory of the CD-ROM for a file called "index.pdx". Click on that file to add it to the list. See the Acrobat Reader Guide (on Help menu) for more complete instructions on selecting appropriate options, constructing boolean queries, etc.

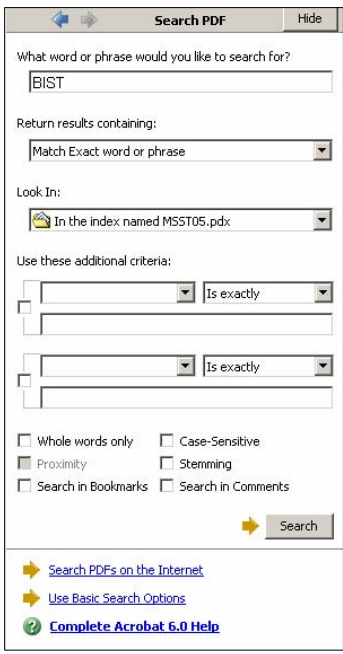